## **Anleitung**

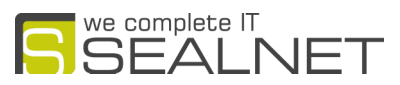

# HomeOffice Zugang per Browser mit Zwei-Faktor-Authentifizierung (2-FA)

#### Erste Anmeldung am "SEALNET CloudServices RDP Portal" (aka "Awingu")

- Starten Sie einen HTML5 kompatiblen Browsers, z.B. Firefox, Chrome, Safari oder Cliqz
- Rufen Sie folgende Webseite auf:<https://connect.sealnet.de>

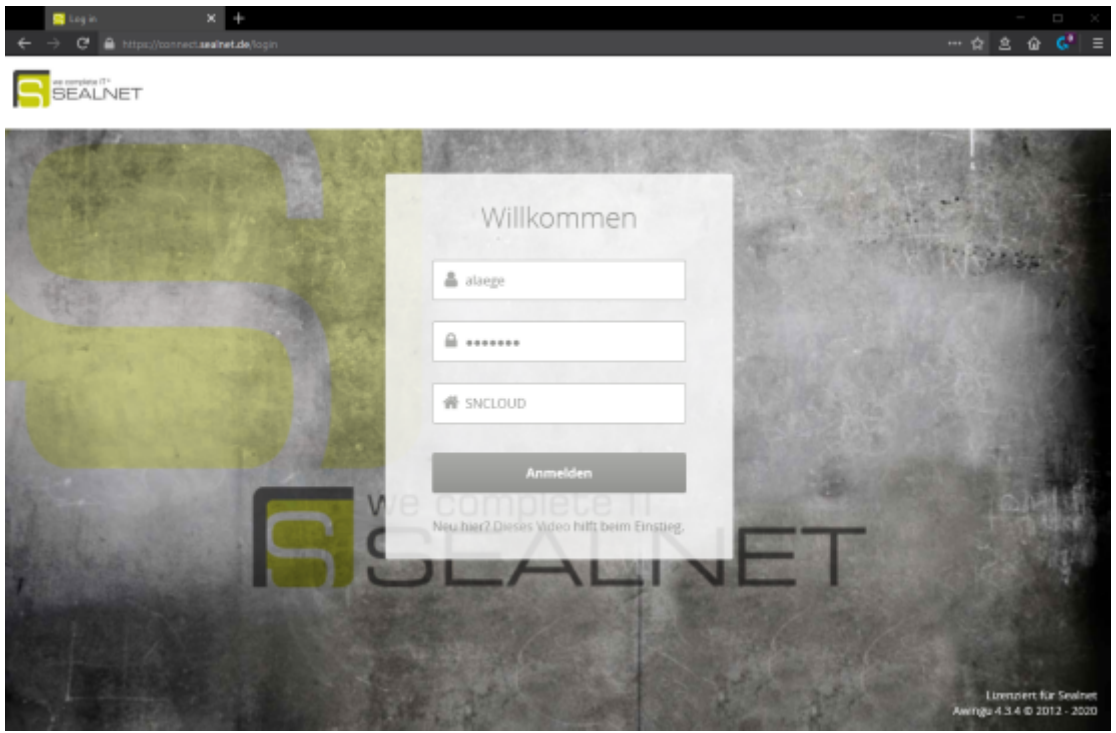

- Eingabe der Anmeldedaten inklusive der EIGENEN Domäne (exemplarisch in der Abb. SNCLOUD)
- Kunden mit SNCLOUD Konten müssen sich über die URL <https://cloud.sealnet.de> verbinden. Hier ist keine zusätzliche Angabe der Domain notwendig und das Eingabefeld mit dem -Symbol ist hier nicht vorhanden.

## **Anleitung**

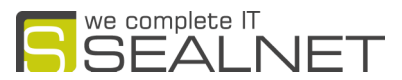

#### Einrichtung einer 2-FA gesicherten Verbindung

 Nach erfolgreicher Domänen-Anmeldung wird einmalig ein QR Code angezeigt, der zur Generierung eines One-Time-Password-Tokenverfahrens benutzt werden muss.

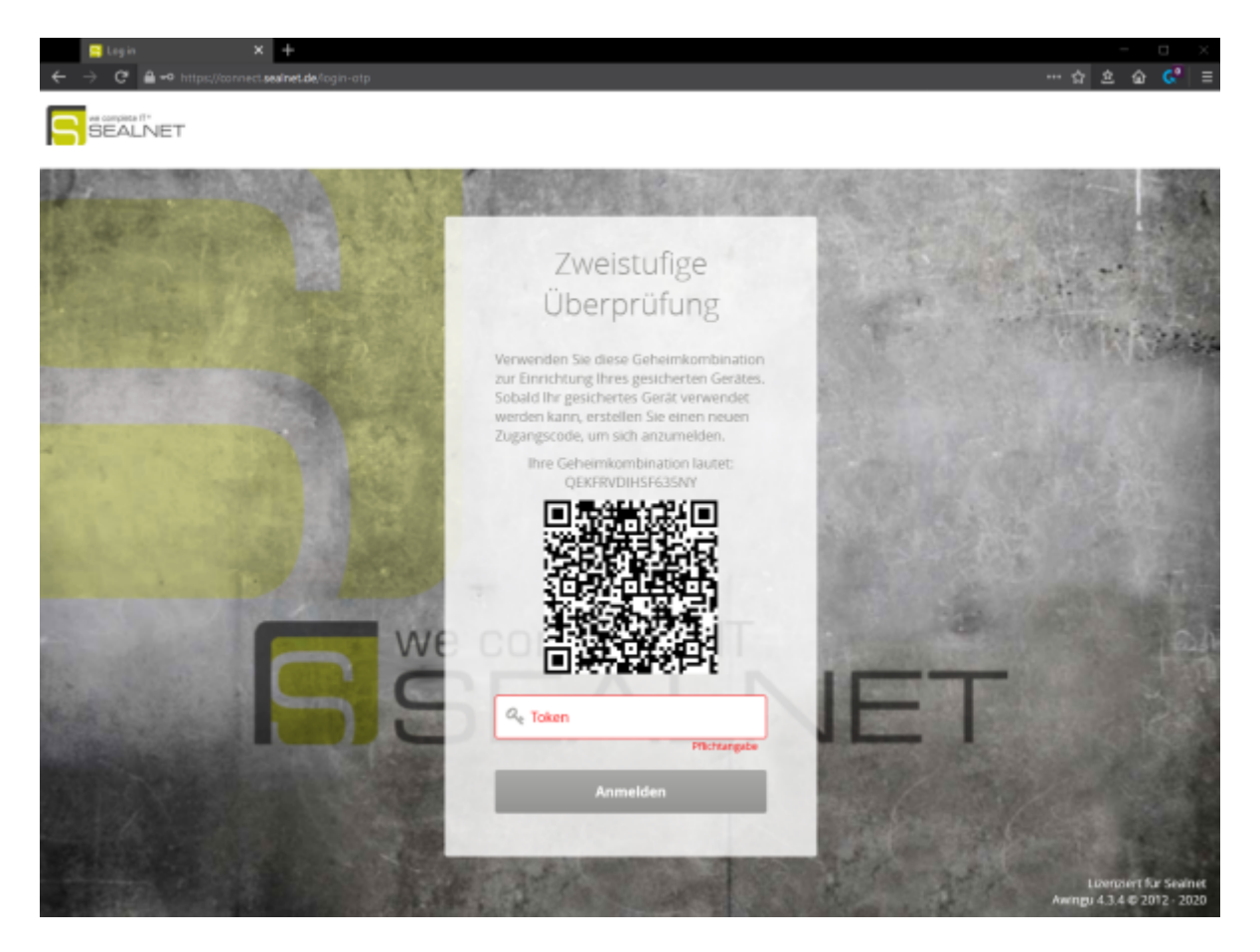

#### Herunterladen einer OTP App für Smartphones (iOS/Android)

 OTP steht für One-Time-Password und stellt ein sicheres Verfahren zur sogenannten 2-Faktor-Authentizfiierung dar.

Sie finden im Apple Appstore sowie im Google Playstore diverse Apps für die Berechnung von OTP-Token.

- iOS Empfehlung: "FreeOTP Authenticator" oder "OTP Auth"
- Android Empfehlung: "FreeOTP Authenticator"

Das SEALNET Cloud RDP Portal benutzt ein Time Based OTP Verfahren, d.h. der Token wird nach 60 Sekunden wieder ungültig.

Nutzen Sie die Kamerafunktion der OTP App um den QR Code einzulesen. Die App stellt Ihnen nach scannen des QR-Codes unmittelbar einen 6-stelligen Token zur Verfügung, den Sie im o.a. Dialog eingeben müssen.

Eine Anleitung dazu finden Sie hier:<https://my.sealnet.de/amagnome/freeotpconfig>

Nach erfolgreicher Kopplung Ihres Kontos mit dem OTP Verfahren, öffnet sich Arbeitsbereich des RDP Portals.

Bei jeder erneuen Anmeldung am "SEALNET CloudServices RDP Portal", werden Sie aufgefordert einen gültigen 6-stelligen OTP Token einzugeben.

### **Anleitung**

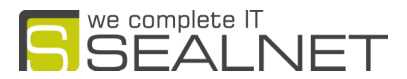

#### Der Arbeitsbereich

Die Ihnen zur Verfügung gestellten Desktops bzw. Anwendungen finden Sie unter Programme.

Nach Anklicken startet der Windows-Desktop und Sie können mit Ihren Anwendungen wie gewohnt arbeiten.

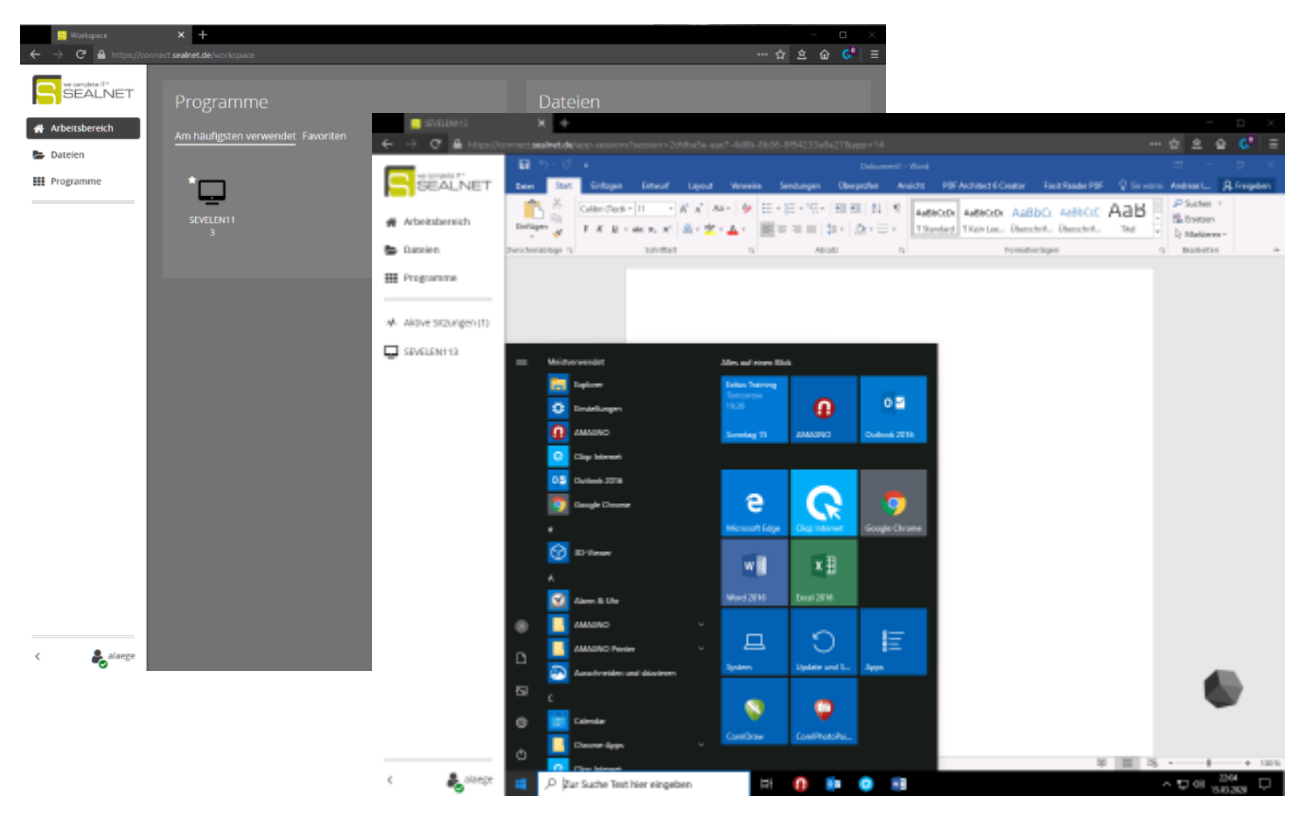

Weiterführende Informationen finden Sie im "Awingu User Guide" unter

<https://my.sealnet.de/amagnome/awinguusermanual>